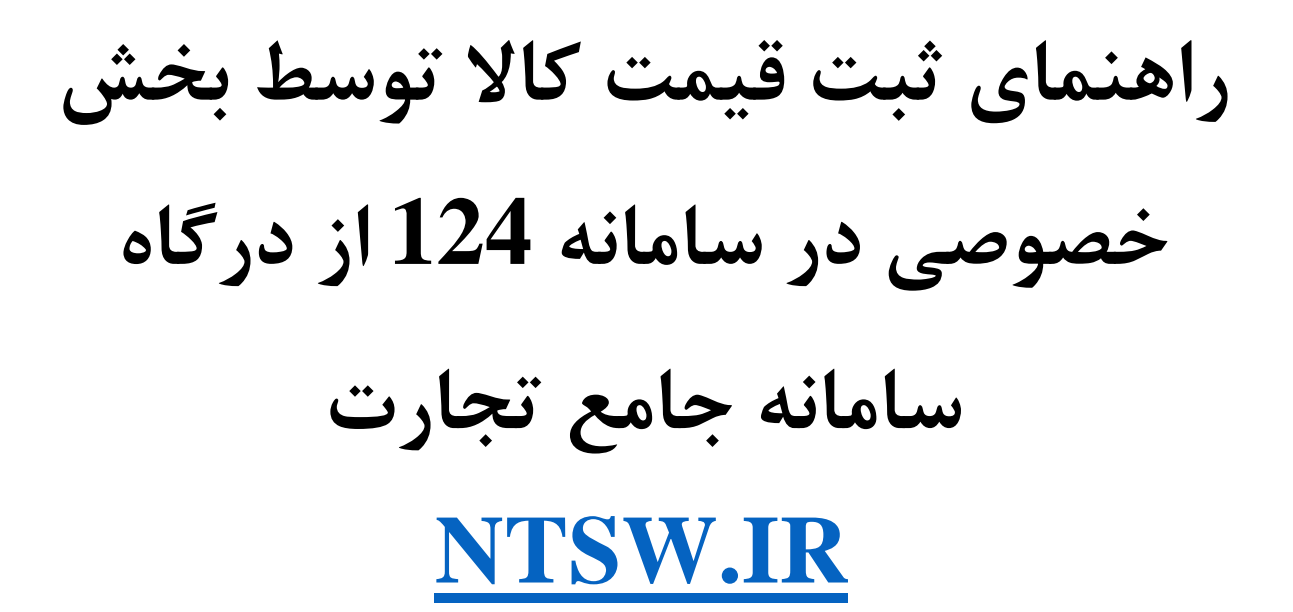

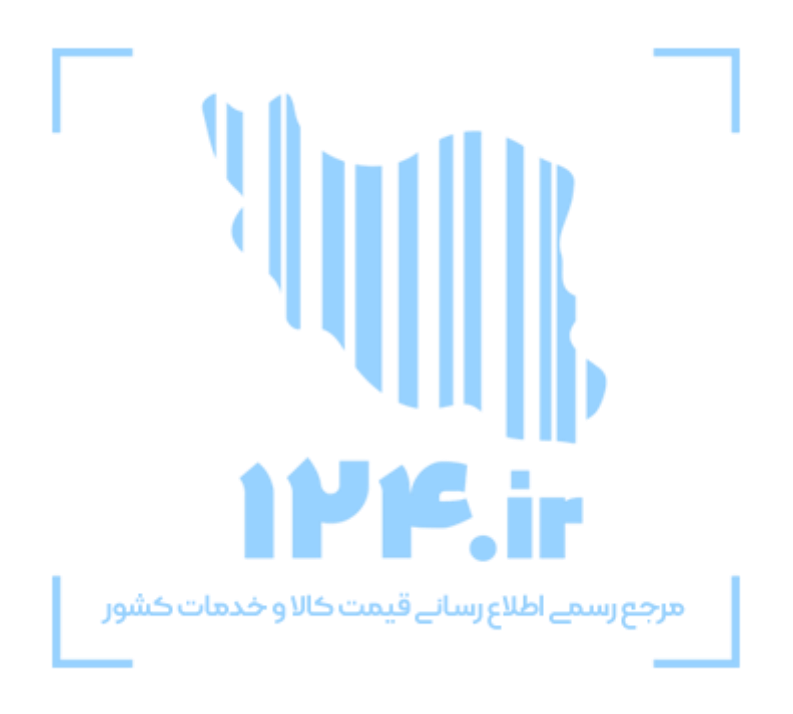

**اسفند 1399**

فهرست

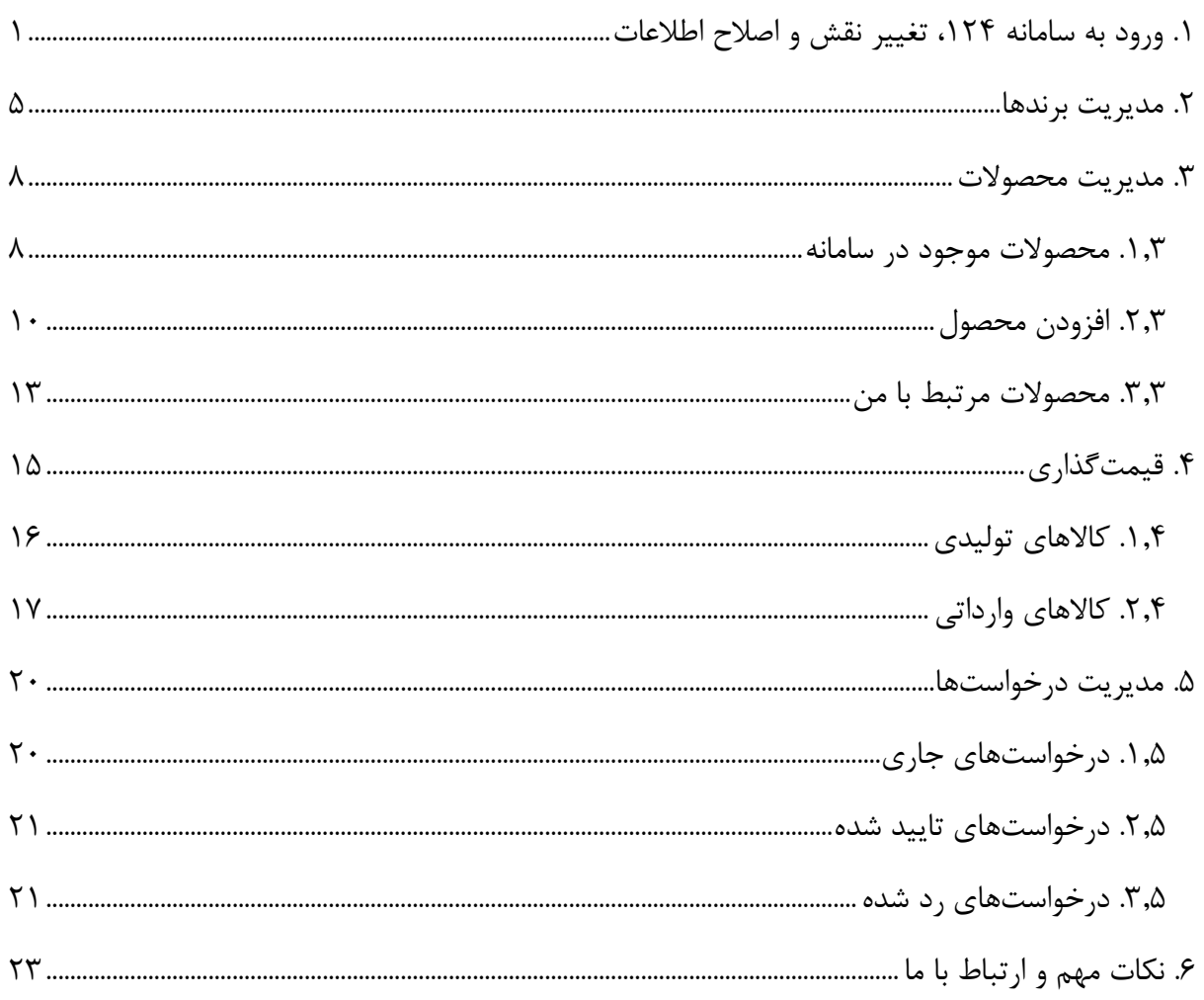

## <span id="page-2-0"></span>**.1 ورود به سامانه 124**

1. جهت ثبت قیمت کالا، لازم است ابتدا به آدرس www.ntsw.ir مراجعه نمایید.

.2 پس از مراجعه به سامانه، با استفاده از گزینه ورود به سامانه، اطالعات نام کاربر، کلمه عبور و تصویر امنیتی را وارد نمایید.

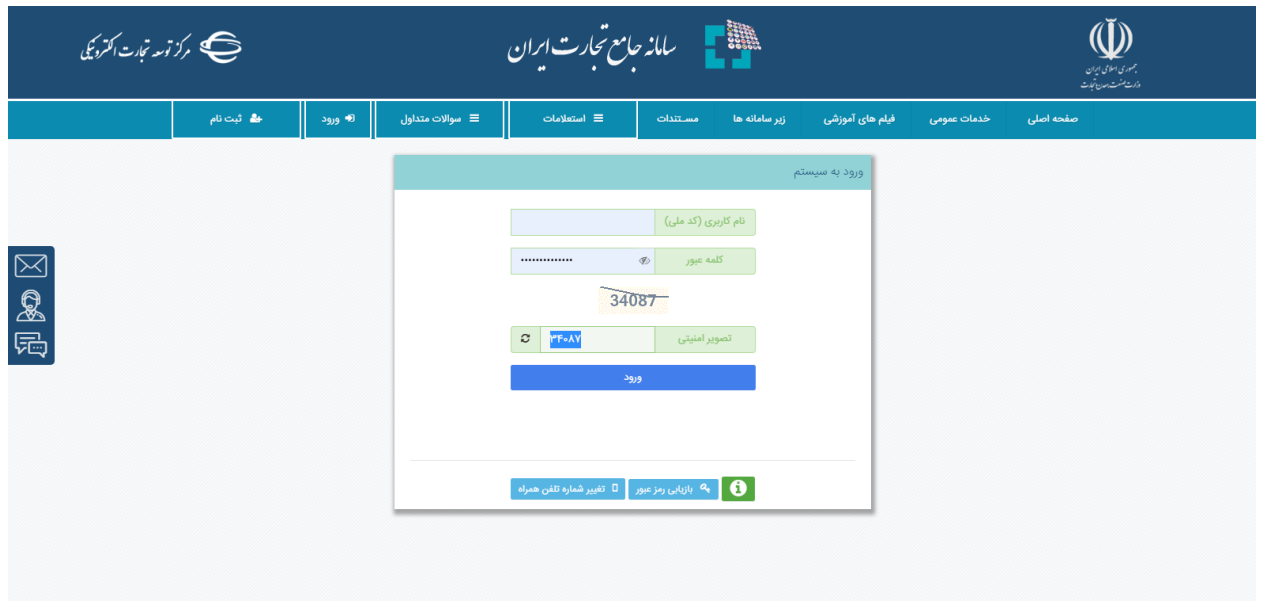

.3 پس از درج نام کاربری و رمزعبور خود صفحه زیر باز میشود. از فیلد انتخاب نقش، یکی از **نقشهای فعال** که با آن نقش اقدام به **فعالیت تجاری** میکنید را انتخاب نمایید.

**\* )کاربران محترم میتوانند به افراد مورد نظر خود در سامانه جامع تجارت، نمایندگی سامانه 124 اعطا نمایند و نمایندگان با استفاده از نقش نمایندگی اعطا شده در سامانه 124 فعالیت نمایند(**

**\*\* )بدلیل اینکه قیمت محصوالت ثبت شده در سامانه، با نام شخصیت حقیقی و یا حقوقی اقدامکننده نمایش داده میشود، ترجیحا برای فعالیت در سامانه از شخصیت حقوقی یا نمایندگی** 

**شخصیت حقوقی استفاده نمایید.(**

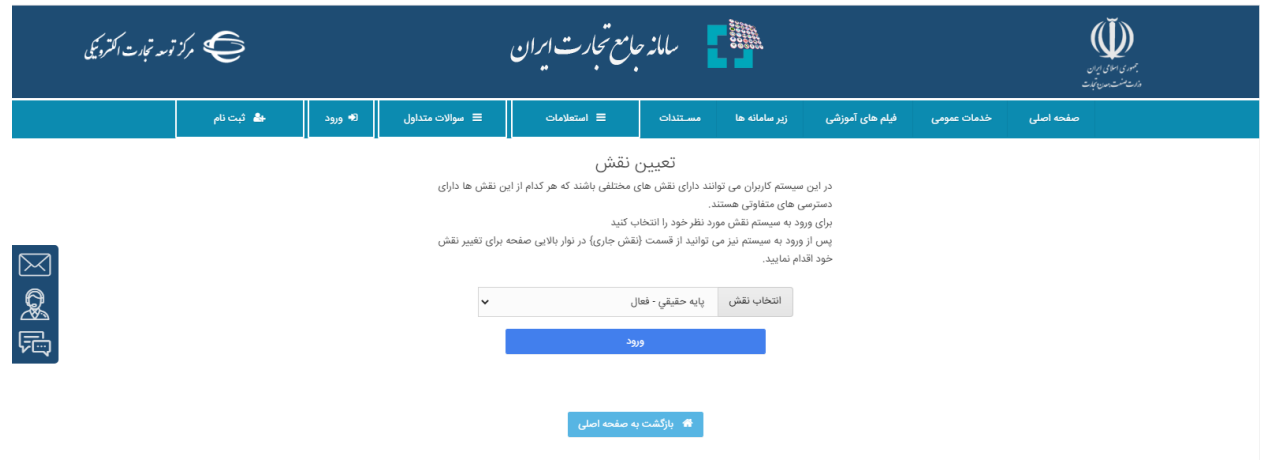

.4 پس از انتخاب نقش از گزینه عملیات اطالعرسانی قیمت کاال و خدمات، سامانه 124 اقدام به ورود به سامانه 124 نمایید.

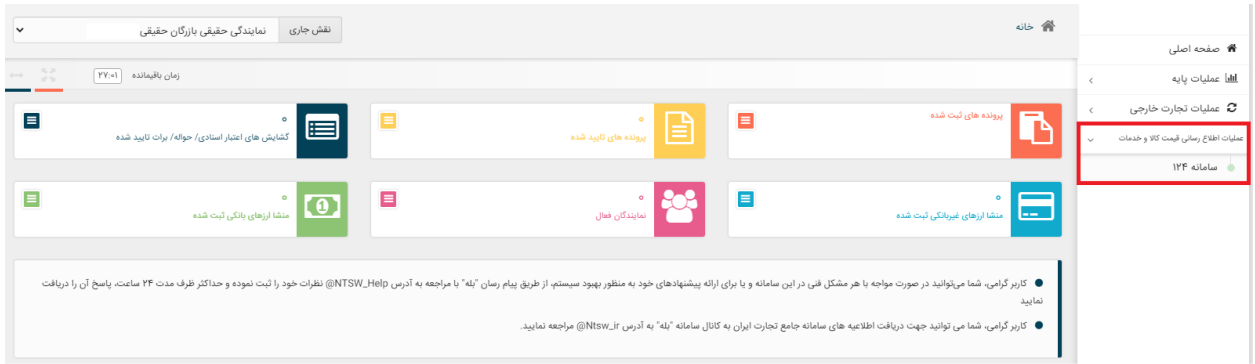

.1.4 با ورود به سامانه اطالعات حساب کاربری نمایش داده میشود. در قسمت اطالعات کاربر مشخصات فرد فردی که به سامانه 124 الگین کرده است نمایش داده می شود و در اطالعات نقش، اطالعات شخصیت حقیقی یا حقوقی نمایش داده می شود.

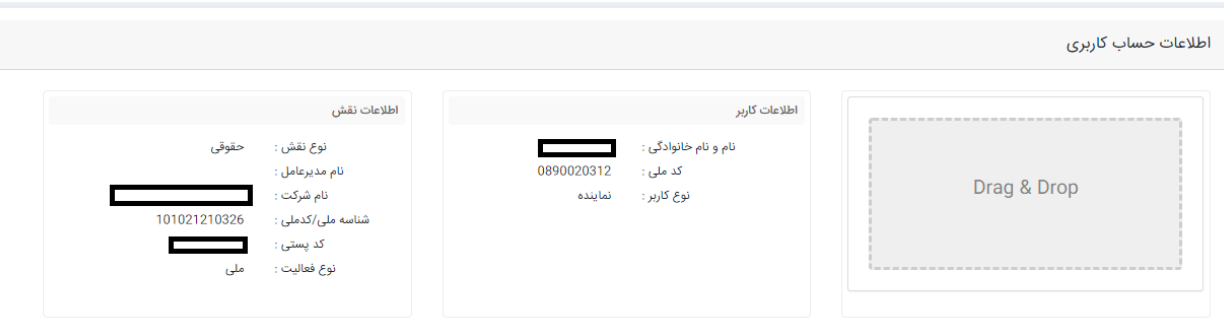

.2.4 در ادامه در صورتیکه برای اولین بار به سامانه الگین میکنید باید اطالعات زیر را تکمیل نمایید، در غیر اینصورت از سایر قسمت ها اقدام به فعالیت در سامانه نمایید.

#### **در صورتیکه با شخصیت حقیقی الگین کردهاید:**

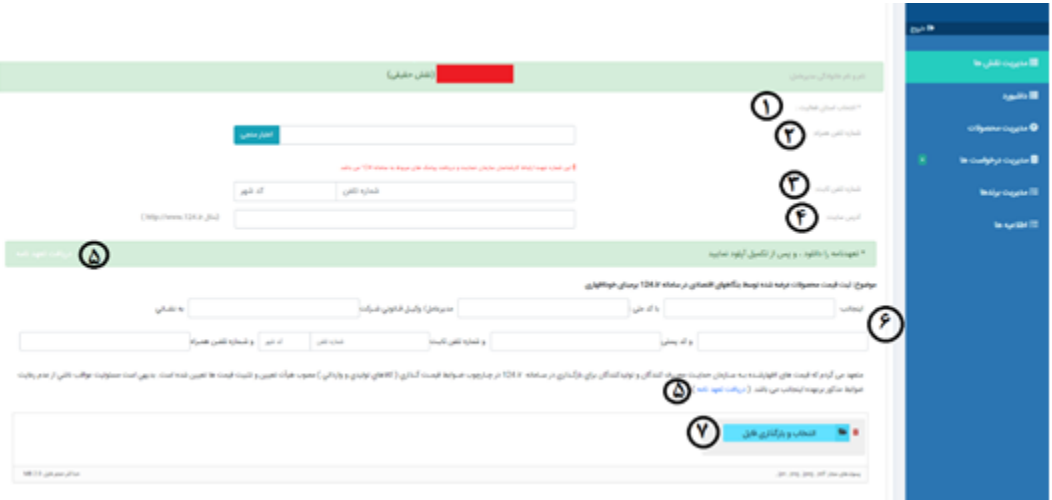

- در قسمت ۱، نام استان محل فعالیت خود را انتخاب نمایید.  $\triangleleft$
- در قسمت ۲، باید شماره تلفن همراه فردی که در سامانه فعالیت میکند درج و اعتبارسنجی شود. این  $\prec$ شماره جهت دریافت پیامکهای اطالعرسانی و ارتباط کارشناسان سازمان حمایت با شما میباشد.
- در قسمت ۳، شماره تلفن ثابت خود را همراه با کد شهر وارد نمایید. ثبت شماره تلفن ثابت اختیاری  $\prec$ مے باشد.
- در قسمت ۴، میتوانید آدرس سایت اینترنتی خود را قرار دهید. در صورتیکه آدرس سایت اینترنتی را  $\prec$ وارد نمایید، این آدرس در سامانه 124 در اختیار عموم قرار میگیرد.
- در قسمت ۵، فرم خام تعهدنامه را دریافت کنید. پس از تکمیل این فرم در سربرگ رسمی شرکت و درج « مهر و امضا، از قسمت 7 آن را بارگذاری نمایید.
	- در قسمت ۶، اطلاعات مربوط به مدیرعامل و یا وکیل قانونی را ثبت نمایید.  $\diagup$

**در صورتیکه با شخصیت حقوقی الگین کردهاید:**

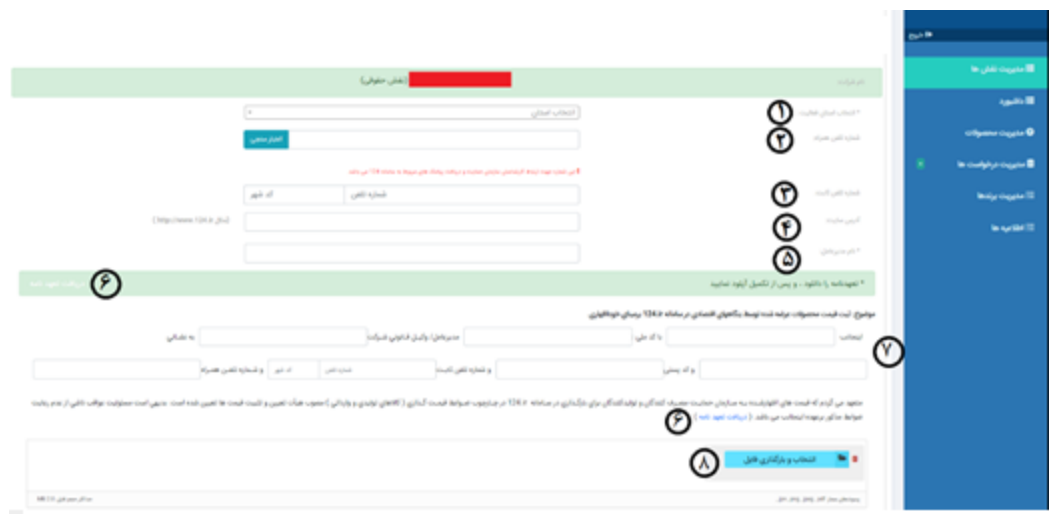

- در قسمت ۱، نام استان محل فعالیت خود را انتخاب نمایید.  $\triangleleft$ در قسمت ۲، باید شماره تلفن همراه فردی که در سامانه فعالیت میکند درج و اعتبارسنجی شود. این  $\prec$ شماره جهت دریافت پیامکهای اطالعرسانی و ارتباط کارشناسان سازمان حمایت میباشد.
- در قسمت ۳، شماره تلفن ثابت خود را همراه با کد شهر وارد نمایید. ثبت شماره تلفن ثابت اختیاری  $\prec$ مے باشد.
- در قسمت ۴، میتوانید آدرس سایت اینترنتی خود را قرار دهید. در صورتیکه آدرس سایت اینترنتی را  $\prec$ وارد نمایید، این آدرس در سامانه 124 در اختیار عموم قرار میگیرد.
	- در قسمت ۵، باید نام مدیرعامل شرکت را درج نمایید.  $\triangleleft$
- در قسمت ۶، فرم خام تعهدنامه را دریافت کنید. پس از تکمیل این فرم در سربرگ رسمی شرکت و درج « مهر و امضا، از قسمت 8 آن را بارگذاری نمایید.
	- در قسمت۷، اطلاعات مربوط به مدیرعامل و یا وکیل قانونی را ثبت نمایید.  $\prec$

۵. در منوی مدیریت نقش علاوه بر امکان تغییر نقش، امکان ویرایش نام استان (در صورتیکه نوع فعالیت استانی نباشد)، نام مدیرعامل، شماره همراه، شماره ثابت و آدرس اینترنتی وجود دارد. نوع فعالیت استانی توسط سازمان حمایت تعیین میشود و شخصیتهای حقیقی یا حقوقی که نوع فعالیت آنها استانی باشد، درخواستهای آنها در ادارات صنعت، معدن، تجارت استانها بررسی میشود.

- .6 تعهدنامه در شرایط زیر امکان اصالح دارد:
- در مرحله اول ورود به سامانه تعهدنامه خود را تکمیل نکرده باشید.
- تعهدنامه را تکمیل کردهاید ولی تاکنون درخواست قیمت ثبت نکردهاید.
- درخواست قیمت ثبت کردهاید ولی بدلیل نقص در تعهدنامه درخواست شما توسط کارشناس سازمان حمایت رد شده است.

**)در صورتیکه پس از تایید تعهدنامه، به هر دلیلی قصد تغییر اطالعات تعهدنامه خود را دارید، با ارتباط با سازمان حمایت درخواست حذف تعهدنامه نمایید. پس از حذف تعهدنامه توسط سازمان حمایت امکان بارگذاری تعهدنامه جدید وجود دارد.(**

#### <span id="page-6-0"></span>**.2 مدیریت برندها**

اولین مرحله در سامانه ثبت برند و دریافت تاییدیه از کارشناسان سازمان حمایت میباشد. جهت ثبت و مدیریت برند، از منوی مدیریت برندها اقدام نمایید.

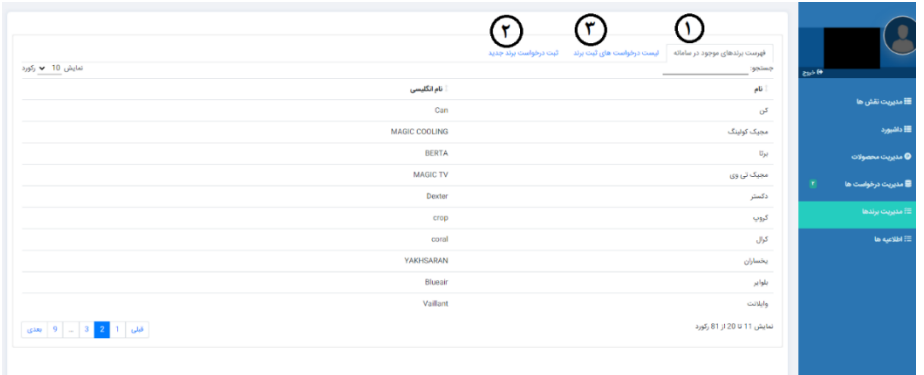

.1.2 تب اول فهرست برندهای موجود در سامانه میباشد. قبل از ثبت برند الزم است تا این لیست بررسی شود. در صورتیکه برندی از قبل در سامانه ثبت و تایید شده باشد، نیازی به ثبت برند نمیباشد در غیراینصورت ملزم به ثبت برند میباشید.

.2.2 در صورتیکه برند مورد نظر در سامانه موجود نباشد از تب سوم، ثبت درخواست برند جدید، اقدام نمایید. در این قسمت با تکمیل عنوان برند، نام انگلیسی و تصویر برند میتوانید درخواست خود را ثبت نمایید. عالوه بر این در فیلد توضیحات امکان ثبت توضیحات تکمیلی برای کارشناس و همچنین در قسمت پیوست امکان ثبت مدارک و مستندات الزم جهت اثبات صحت برند ثبت شده وجود دارد.

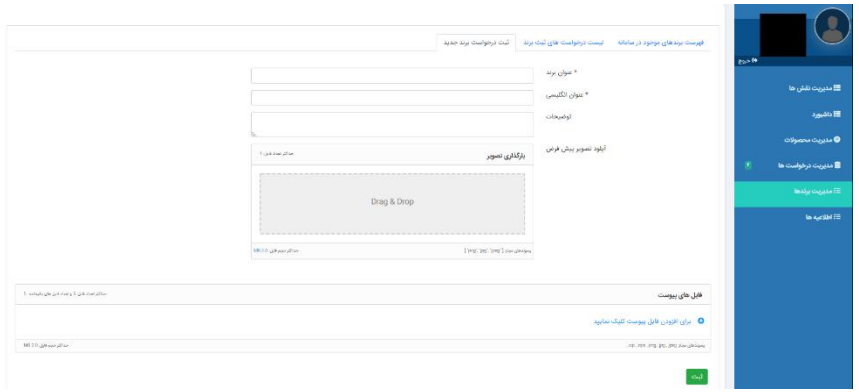

.2.3 پس از ثبت برند، درخواست خود را از تب دوم، لیست درخواست ثبت برند، مدیریت نمایید.

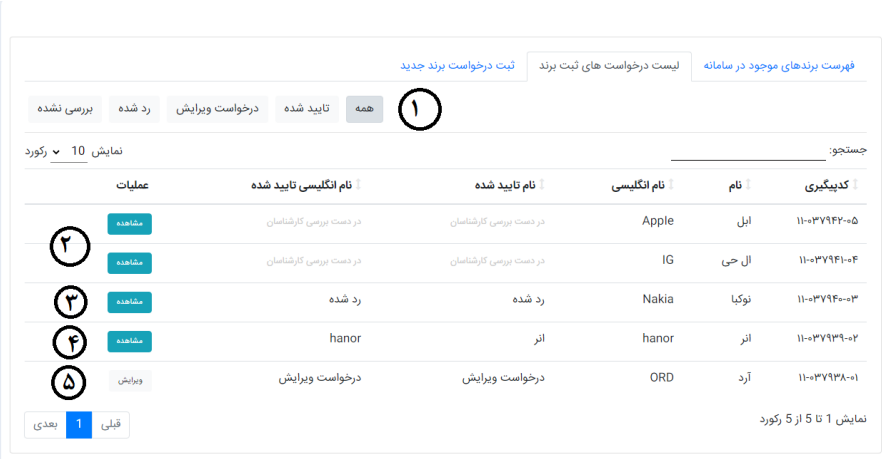

- قسمت ،1 به طور پیشفرض روی گزینه همه است. میتوانید با انتخاب سایر گزینهها درخواستهای خود را بر اساس وضعیت آنها فیلتر نمایید.
- قسمت ۲، نحوه نمایش درخواستهای در دست بررسی را نشان میدهد. تا زمانیکه وضعیت درخواست  $\prec$ توسط کارشناس مشخص نشده است در ستون نام تایید شده وضعیت در دست بررسی را نمایش میدهد. با انتخاب گزینه مشاهده میتوانید اطالعات ثبت شده خود را مشاهده نمایید.

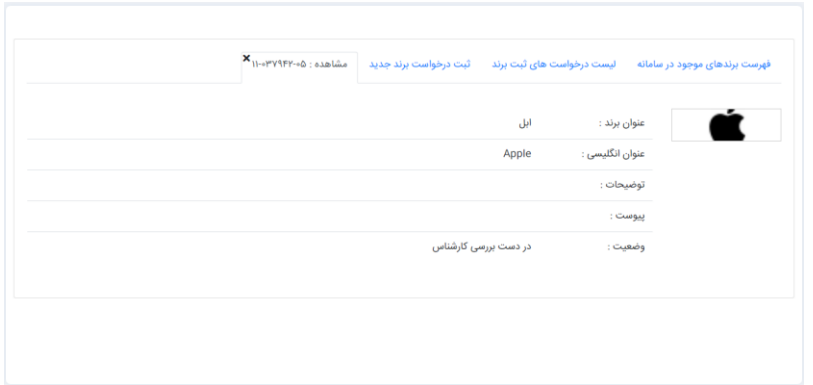

 همانطور که از قسمت 3 مشخص است درخواست برند رد شده است. جهت بررسی دلیل رد درخواست برند، از گزینه مشاهده استفاده نمایید.

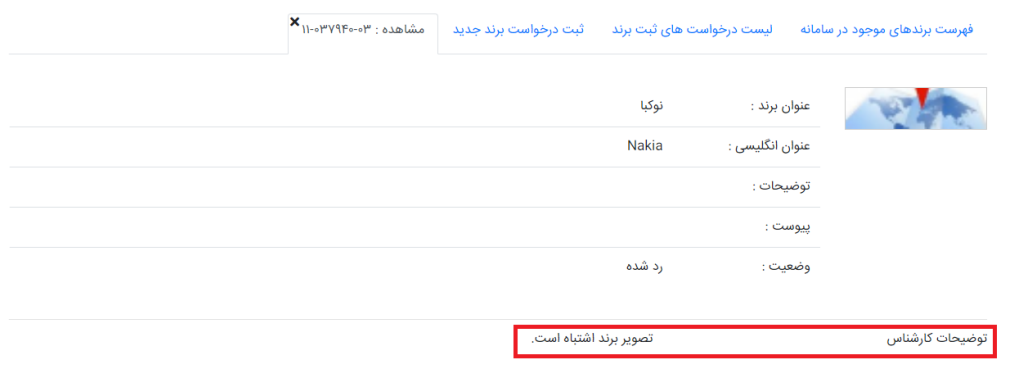

- هابق با قسمت ۴، در ستون نام تایید شده و نام انگلیسی تایید شده درخواستهایی که مورد تایید قرار  $\prec$ گرفته است، عناوینی که در ثبت درخواست برند درج کردهاید نمایش داده میشود. با انتخاب گزینه مشاهده، میتوانید جزئیات برند ثبت شده و توضیحات کارشناس را مشاهده نمایید.
- در صورتیکه کارشناسی درخواست ویرایش برند برای شما ارسال کرده باشد مطابق قسمت 5 نمایش داده میشود. با انتخاب گزینه ویرایش تمامی اطالعات ثبت شده قابل تغییر میباشد. عالوه بر این امکان مشاهده توضیحات کارشناس و نام کارشناس درخواستدهنده از این قسمت قابل مشاهده است.

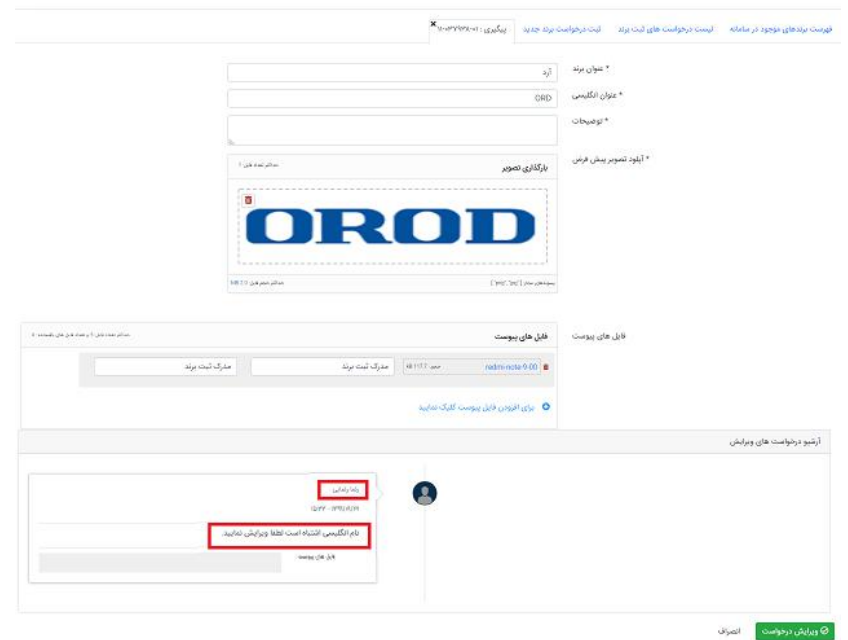

# <span id="page-9-1"></span><span id="page-9-0"></span>**.3 مدیریت محصوالت**

**.1.3 محصوالت موجود در سامانه** با انتخاب گزینه مدیریت محصوالت، به صورت پیشفرض محصوالت موجود در سامانه باز میشود. قبل از اقدام به ثبت محصول جدید الزم است تا این صفحه بررسی شود. در صورتیکه محصول مشابه در این قسمت وجود داشته باشد بر روی همان محصول قیمت ثبت نمایید در غیراینصورت باید محصول جدید ثبت نمایید. محصوالت در سه رنگ سفید، سبز و خاکستری نمایش داده میشود.

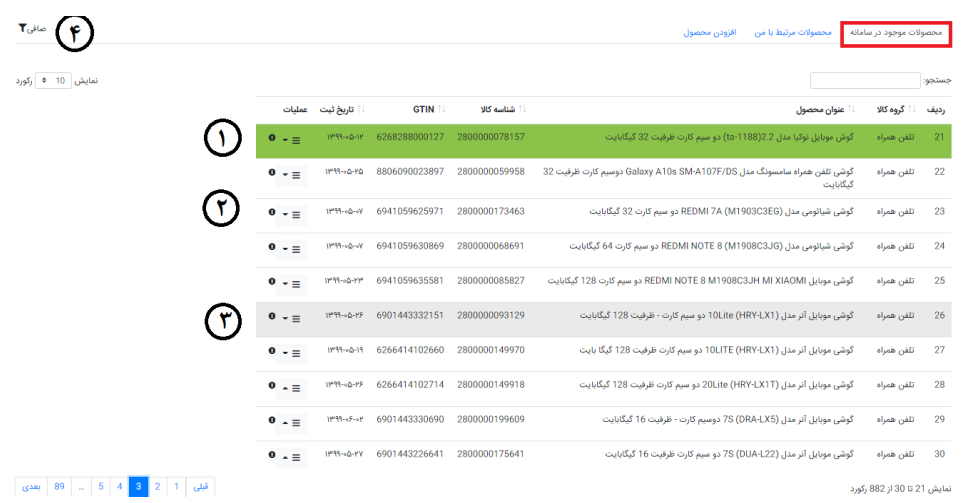

 قسمت ،1 محصولی با رنگ سبز را نمایش میدهد. محصوالت با رنگ سبز محصوالتی هستند که به محصوالت مرتبط با من اضافه شدهاند. از ستون عملیات امکان مشاهده جزئیات محصول، مشاهده اطالعیهها، ثبت قیمت جدید و مشاهده تاریخچه وجود دارد. تاریخچه در دو قسمت تاریخچه قیمت و تاریخچه مسدودیت نمایش داده میشود. از قسمت گزینه مشاهده، امکان مشاهده جزئیات قیمت ثبت شده وجود دارد. از قسمت گزینه تاریخچه اقدامات، کلیه فعالیتهایی که کارشناسان و بخش خصوصی برو روی آنها انجام دادهاند قابل مشاهده است.

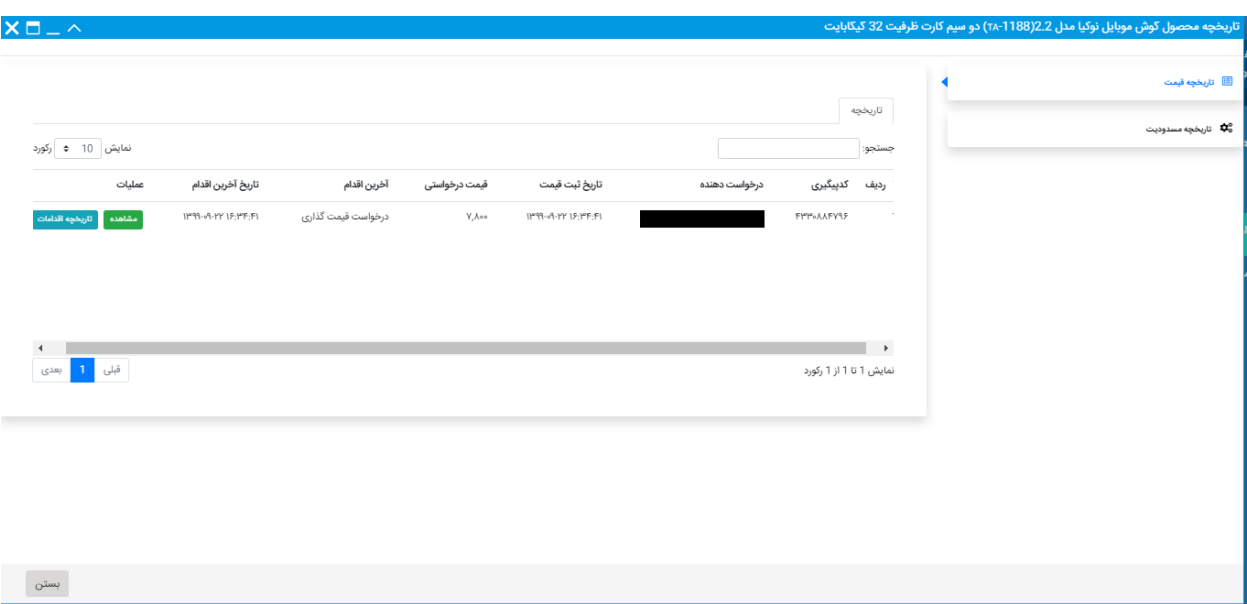

- قسمت ۲، محصولی با رنگ سفید است. محصولات با رنگ سفید محصولاتی هستند که توسط دیگران در  $\blacklozenge$ سامانه ثبت شده است. توجه داشته باشید این محصوالت لزوما محصوالت مورد تایید کارشناسان سازمان حمایت نیستند و ممکن است پس از بررسی محصول مورد نظر توسط کارشناس رد شود. ستون عملیات برای این محصوالت دقیقا مشابه با محصوالت با رنگ سبز میباشد.
- قسمت ۳، محصولی با رنگ خاکستری است. محصولات با رنگ خاکستری کلیه محصولاتی هستند که **S** توسط سازمان حمایت برای کلیه شرکتهای فعال و یا یک شرکت خاص مسدود شدهاند، بنابراین امکان ثبت قیمت برای این محصوالت وجود ندارد. ستون عملیات این محصوالت تنها در گزینه درخواست رفع مسدودی متفاوت است. با انتخاب این گزینه امکان ثبت درخواست رفع مسدودی وجود دارد.
- قسمت ۴، صافی است. با استفاده از این گزینه میتوانید بر اساس گزینههایی که در دسترس قرار دارند  $\blacktriangleleft$ محصوالت مورد نظر خود را فیلتر نمایید.

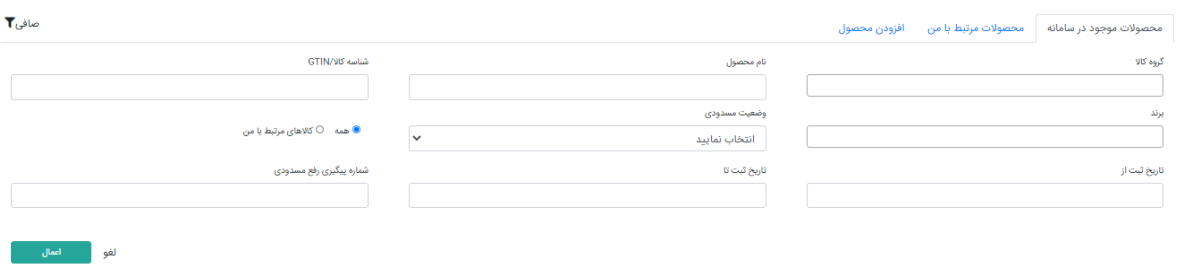

 در کنار ستون عملیات، عالمت i، وضعیت محصول موردنظر را نشان میدهد. جهت اطالع از وضعیت دقیق محصول موس خود را بر روی عالمت i نگه دارید.

<span id="page-11-0"></span>**.2.3 افزودن محصول**

درصورتیکه محصول موردنظر در محصوالت موجود در سامانه وجود نداشته باشد باید اقدام به ثبت محصول جدید نمایید. بدین جهت الزم است تا از تب افزودن محصول اقدام نمایید.

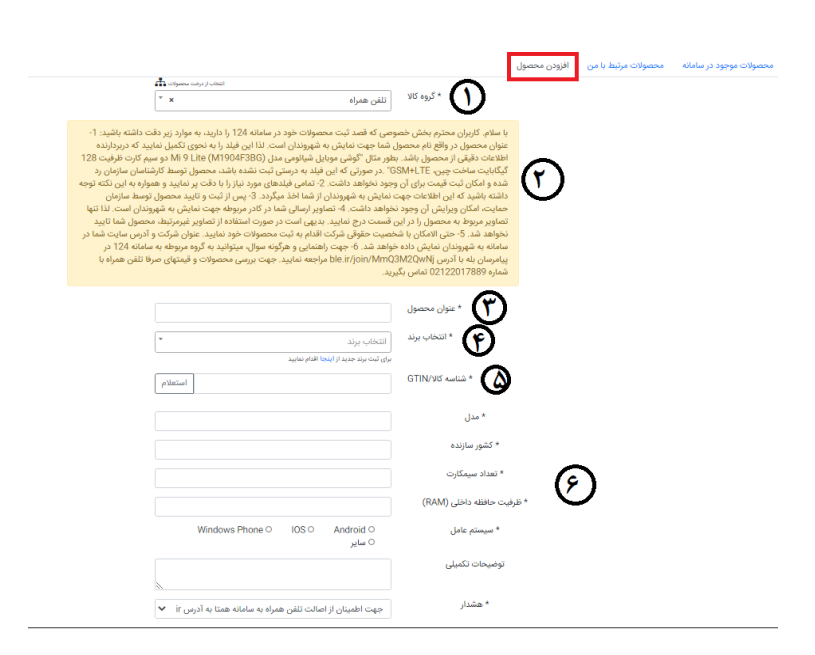

 قسمت ،1 باید گروه کاالیی را انتخاب نمایید. گروه کاالیی با انتخاب از درخت محصوالت به سادگی قابل تشخیص و انتخاب است.

- قسمت ۲، متناسب با نوع گروه کالایی انتخاب شده، راهنمایی جهت ثبت محصولات آن گروه کالایی را  $\prec$ نشان میدهد. پیشنهاد میشود قبل از ثبت محصول این قسمت مطالعه شود.
- در قسمت ۳، باید عنوان محصول وارد شود. در صورتیکه عنوان محصول تکراری باشد این فیلد با رنگ  $\prec$ قرمز مشخص میشود و امکان ثبت محصول وجود ندارد. هنگام ثبت نهایی محصول، محصوالت مشابه ثبت شده نمایش داده میشود.
- در قسمت ۴، باید برند تایید شده را انتخاب نمایید. تا زمانیکه درخواست برند تایید نشود برند ثبت شده  $\prec$ در این قسمت نمایش داده نمیشود.
- در قسمت ۵، در صورتیکه شناسه کالا اجباری باشد، باید مقدار شناسه کالا وارد شود. در صورتیکه شناسه  $\prec$ کاال وارد شود، الزما باید این شناسه استعالم شود در غیراینصورت امکان ثبت محصول وجود ندارد. در صورتیکه شناسه کاالی تکراری وارد شود ممانعتی جهت ثبت محصول وجود ندارد ولی سامانه، محصوالت با شناسه یکسان را به شما پیشنهاد میدهد.
- در قسمت ۶، متناسب با نوع گروه کالایی فیلدهای اطلاعاتی متفاوتی نمایش داده می شود. در صورتیکه  $\prec$ فیلدهای اجباری با سایر محصوالت ثبت شده مشابه باشد، بدلیل مشابهت محصول امکان ثبت محصول وجود ندارد.

پس از تکمیل اطالعات محصول الزم است تا تصویر متناسب برای محصول موردنظر انتخاب نمایید.

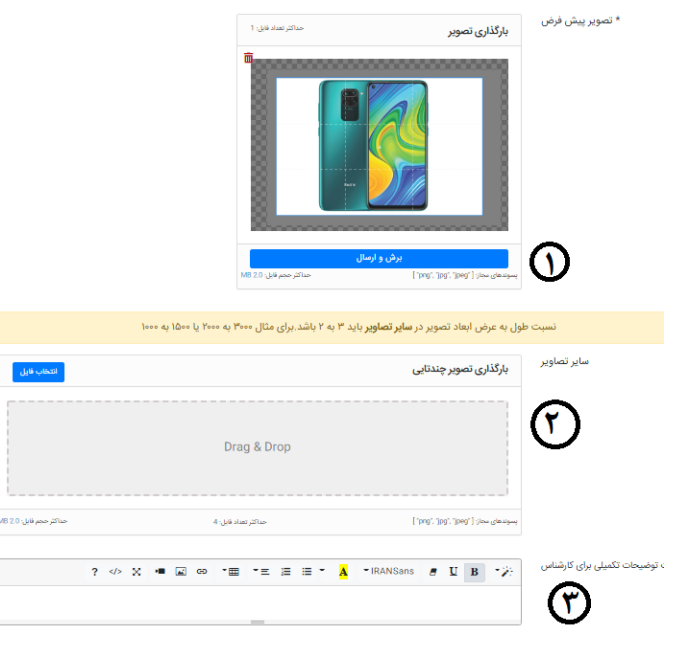

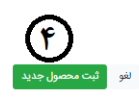

- در قسمت ،1 الزاما باید یک تصویر شاخص انتخاب شود. پیشنهاد میشود این تصویر در مرکز کادر آبی رنگ قرار بگیرد. پس از تنظیم تصویر شاخص گزینه برش و ارسال را انتخاب نمایید.
- در قسمت ۲، میتوانید تصاویر بیشتری از محصول را قرار دهید. توجه داشته باشید که در این کادر  $\prec$ ابعاد تصویر انتخابی اهمیتی ندارد. نکته مهم در انتخاب تصویر نسبت ابعاد میباشد. نسبت طول به عرض تصویر انتخابی باید ٣ به ٢ باشد. برای مثال تصویر انتخابی می تواند با طول ٣٠٠٠ و عرض ،2000 یا طول 1500 و عرض 1000 و یا هر مقدار دیگری که این نسبت را رعایت کند، باشد.
	- در قسمت ۳، میتوانید توضیحاتی را برای کارشناس اقدام کننده ثبت نمایید. </
- پس از تکمیل کلیه فیلدهای مورد نظر و رعایت نکات بیان شده از قسمت ،4 ثبت محصول جدید را انتخاب نمایید.

در صورتیکه شناسه کاال تکراری باشد، با انتخاب گزینه ثبت محصول جدید، تصویر زیر نمایش داده میشود. همانطور که مشخص است، در ستون عملیات امکان مشاهده جزئیات محصوالت ثبت شده و همچنین ثبت قیمت جدید بر روی آنها را دارید. درصورتیکه محصول شما با محصوالت مشابه ثبت شده یکسان نباشد، با استفاده از گزینه ثبت محصول امکان ثبت محصول خود را دارید.

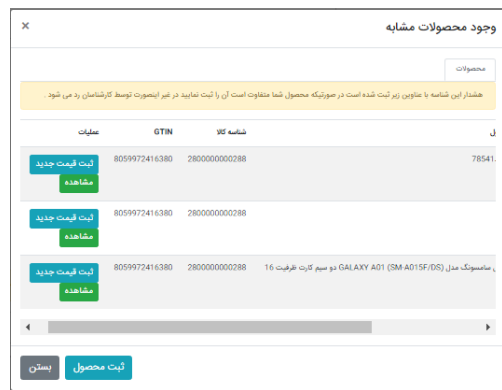

در صورتیکه عنوان محصول قبال توسط بخش خصوصی دیگری ثبت شده باشد، مطابق با تصویر زیر امکان ثبت محصول وجود ندارد. در این حالت پس از انتخاب گزینه ثبت محصول جدید، فقط امکان مشاهده و ثبت قیمت بر روی همان محصوالت را دارید و امکان ثبت محصول وجود ندارد.

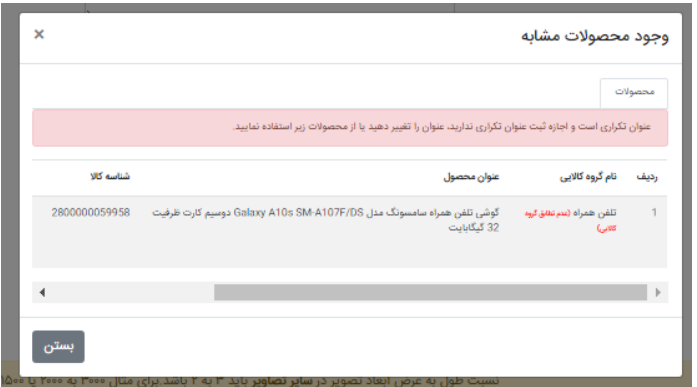

همانطور که در تصویر باال مشاهده میکند، در ستون نام گروه کاالیی، مقابل نام تلفن همراه عبارت "عدم تطابق گروه کاالیی" نمایش داده شده است. این حالت زمانی اتفاق میافتد که گروه کاالیی انتخاب شده توسط شما جهت ثبت محصول با گروه کاالیی محصولی که قبال در سامانه ثبت شده است متفاوت باشد.

در نهایت با انتخاب گزینه افزودن محصول، تصویر زیر نمایش داده میشود. در صورتیکه قصد ثبت قیمت جدید بر روی محصول دارید از گزینه ثبت قیمت جدید استفاده نمایید در غیر اینصورت از گزینه افزودن به لیست محصوالت مرتبط با من استفاده نمایید.

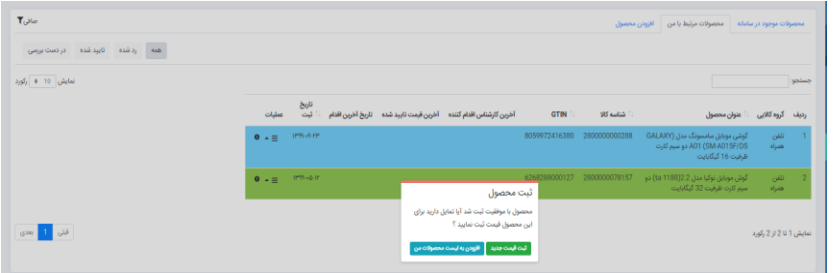

### <span id="page-14-0"></span>**.3.3 محصوالت مرتبط با من**

محصوالت مرتبط با من با 4 رنگ قرمز، سفید، آبی، خاکستری و سبز نمایش داده میشود. تمامی محصوالتی که توسط شما ثبت شده است و یا حداقل یکبار درخواست قیمت برای آنها ارسال کرده باشید در این قسمت مشاهده و مدیریت میشود.

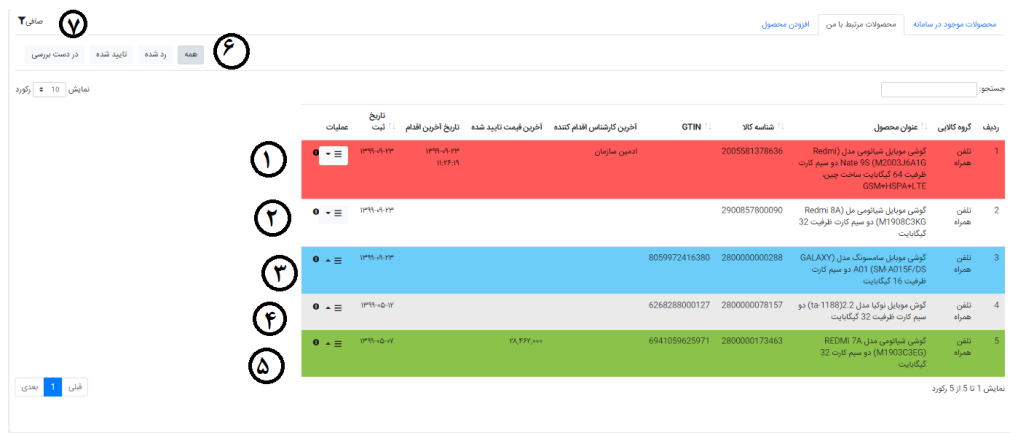

- در قسمت ،1 محصوالتی که توسط سازمان حمایت رد شده است با رنگ قرمز نمایش داده میشود. در ستون عملیات محصوالت رد شده گزینههای مشاهده، اطالعیه، ویرایش، حذف و تاریخچه وجود دارد. با استفاده از گزینه مشاهده امکان مشاهده جزئیات کاالی ثبت شده وجود دارد. در صورتیکه بر روی یک محصول خاص اطالعیهای صادر شود از قسمت اطالعیه این دسترسی وجود دارد. عالوه بر این امکان ویرایش و ثبت قیمت مجدد بر روی محصوالت رد شده وجود دارد. باید توجه داشته باشید که با ویرایش یک محصول رد شده، تمام محدودیتهایی که هنگام ثبت یک محصول جدید وجود دارد باید رعایت گردد و سامانه امکان ثبت محصول تکراری نمی دهد. با انتخاب گزینه حذف، محصول رد شده فقط از محصوالت مرتبط با من برای شما حذف میگردد. در نهایت با انتخاب گزینه تاریخچه امکان مشاهده وضعیت و اقدامات صورت گرفته بر روی درخواستهای قیمت و رفع مسدودیت مشابه با محصوالت موجود در سامانه وجود دارد.
- در قسمت ۲، محصولاتی که در دست بررسی هستند را با رنگ سفید نمایش میدهد. در ستون عملیات  $\blacklozenge$ مربوط به این محصوالت امکان مشاهده، اطالعیه، ثبت قیمت جدید و تاریخچه وجود دراد.
- در قسمت ۳، محصولاتی که توسط شما در سامانه ثبت شده است ولی تاکنون بر روی آنها قیمت ثبت  $\prec$ نکردهاید با رنگ آبی نمایش داده میشود. در ستون عملیات این محصوالت امکان مشاهده، اطالعیه، حذف، ثبت قیمت جدید و تاریخچه وجود دارد. عالوه بر این ممکن است گزینه ویرایش هم مشاهده گررد. تا زمانیکه هیچکدام از بخشهای خصوصی اقدام به ثبت قیمت بر روی محصولی که توسط شما ثبت شده است نکنند این امکان برای شما فراهم است. عالوه بر این تا زمانیکه ثبت قیمت بر روی این محصول انجام نشده باشد با حذف محصول، نمایش آن از کل بخشهای خصوصی حذف میگردد. در غیراینصورت محصول تنها از محصوالت مرتبط با من حذف میگردد و در صورت نیاز به ثبت قیمت بر روی همان محصول باید از محصوالت موجود در سامانه اقدام نمایید.
- قسمت ۴، مانند محصولات موجود در سامانه، محصولات خاکستری را نشان می $\zeta$ هد. این محصولات،  $\blacktriangleleft$ مسدود هستند و در ستون عملیات آنها تنها گزینههای مشاهده، اطالعیه، درخواست رفع مسدودی و تاریخچه وجود دارد.
- محصولاتی که توسط کارشناس تایید میشود، مطابق با قسمت ۵ با رنگ سبز نمایش داده میشود. ستون  $\prec$ عملیات مربوط به این محصولات دقیقا مشابه با محصولات در دست بررسی (رنگ سفید) میباشد.
- قسمت ۶، می توانید محصولات را به تفکیک رد شده، تایید شده و در دست بررسی فیلتر نمایید و تنها  $\prec$ درخواستهای وضعیت تعیین شده را مشاهده نمایید.
- در کنار ستون عملیات، عالمت i، وضعیت محصول موردنظر را نشان میدهد. جهت اطالع از وضعیت دقیق محصول موس خود را بر روی عالمت i نگه دارید.
- قسمت ۷، صافی مربوط به محصولات مرتبط با من میباشد. از این طریق میتوانید با استفاده از فیلترهای  $\prec$ موجود محصوالت موردنظر خود را جستجو و مدیریت نمایید.

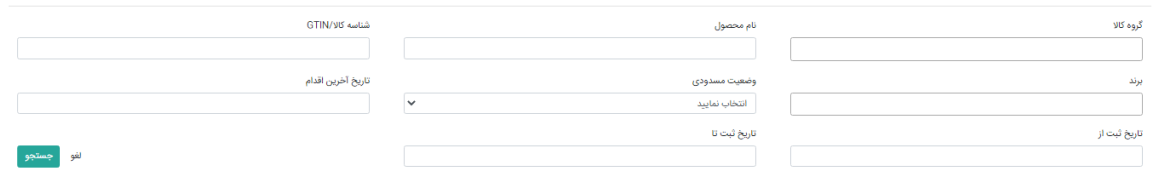

## <span id="page-16-0"></span>**.4 قیمتگذاری**

برای قیمتگذاری محصوالت ثبت شده در سامانه همانطور که در بخش قبلی تشریح گردید از قسمت مدیریت محصوالت، محصوالت موجود در سامانه و یا محصوالت مرتبط با من، اقدام نمایید. با انتخاب گزینه ثبت قیمت جدید، از ستون عملیات محصول مورد نظر، تصویر زیر مشاهده میشود.

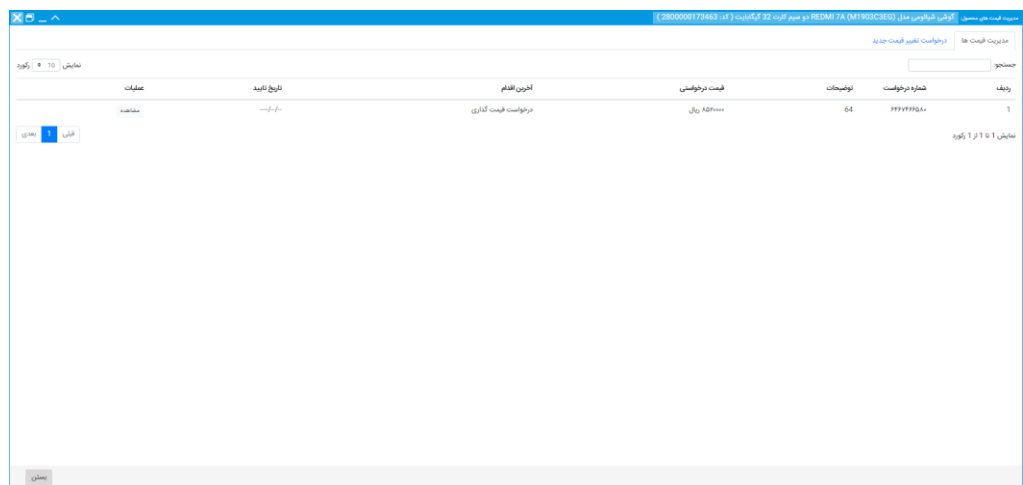

در این صفحه، از قسمت مدیریت قیمتها، درخواستهای قبلی بر روی محصول موردنظر قابل مشاهده است. با انتخاب گزینه مشاهده جزئیات، قیمت ثبت شده در هر درخواست قابل مشاهده است. عالوه بر این، شماره درخواست جهت پیگیری قیمت ثبت شده از این قسمت در دسترس است.

جهت ثبت قیمت بر روی این محصول، از قسمت درخواست تغییر قیمت جدید اقدام نمایید.

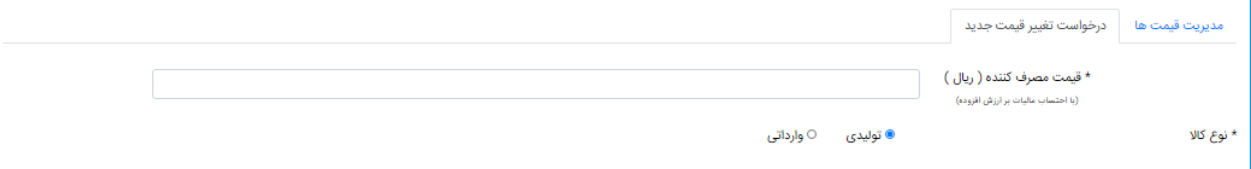

با انتخاب این گزینه، ابتدا قیمت نهایی مصرفکننده را با احتساب مالیات بر ارزش افزوده وارد نمایید. پس از آن باید نوع تولیدی یا وارداتی بودن مشخص گردد. با انتخاب نوع تولیدی یا وارداتی فرمهای آنلیز قیمت تغییر میکند.

#### <span id="page-17-0"></span>**.1.4 کاالهای تولیدی**

با انتخاب نوع کاالی تولیدی، فرمی مطابق با تصویر زیر نمایش داده میشود. در صورتیکه اطالعات تعهدنامه قبال تکمیل شده باشد فیلدهای شماه تلفن ثابت، شماره همراه و نشانی شرکت به صورت سیستمی تکمیل میشود. پس از تکمیل کلیه فیلدهای اطالعاتی مورد نیاز گزینه ثبت و تایید را بزنید.

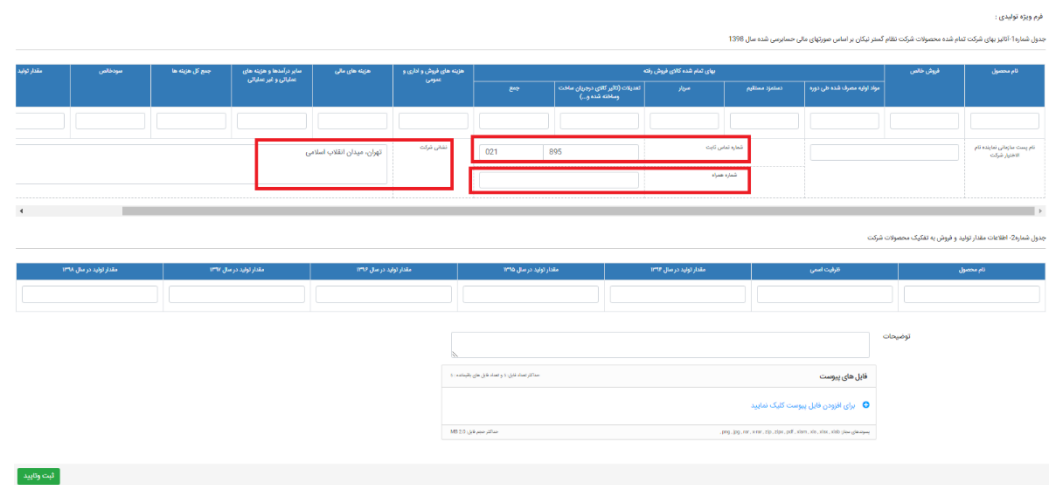

<span id="page-18-0"></span>**.2.4 کاالهای وارداتی**

با انتخاب نوع کاالی وارداتی، فرم آنالیز قیمت در سه قسمت نمایش داده میشود. در قسمت اول فرم اظهار شده واردکنندگان مطابق با تصویر زیر تکمیل میگردد.

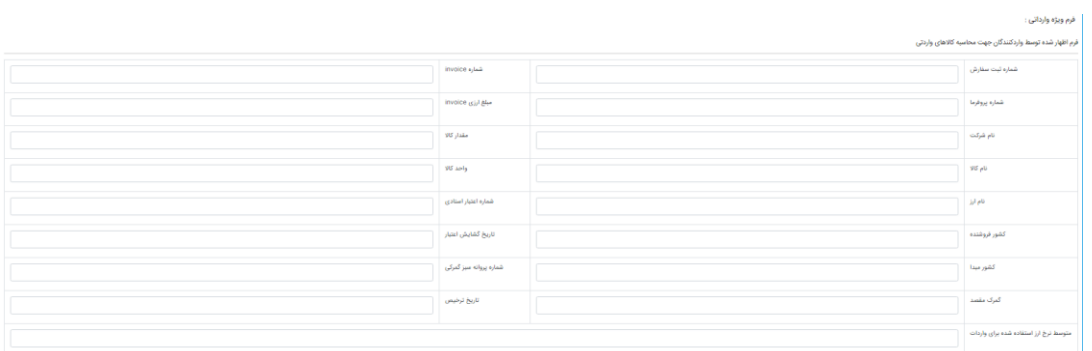

در قسمت دوم، باید میزان و نحوه مبالغ انتقالی جهت خرید کاالی وارداتی وارد شود. در صورتیکه تعداد دفعات انتقال مبالغ بیش از یکبار باشد با استفاده از عالمت کنار هر فیلد اقدام به افزودن یا کاستن ردیفهای بعدی نمایید.

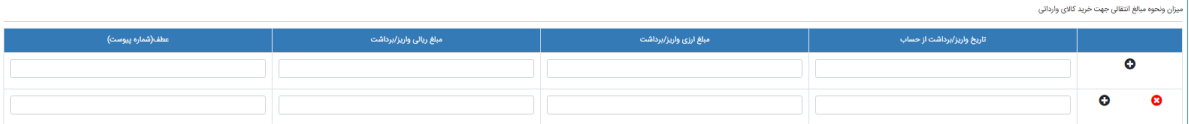

در قسمت سوم، مبالغ هزینه شده جهت خرید کاالی وارداتی باید درج گردد. در صورتیکه هزینههای بیشتری صرف خرید کاال شده است، در انتهای جدول امکان افزودن سایر مبالغ هزینه شده وجود دارد.

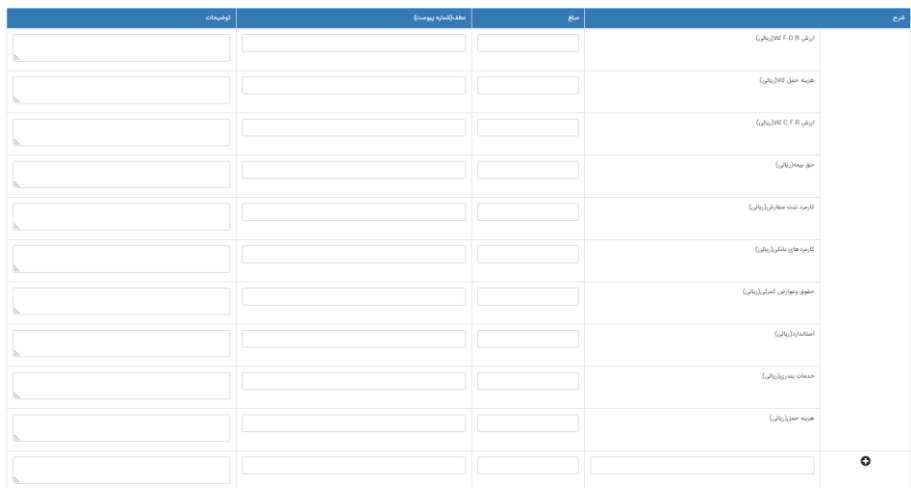

در نهایت وضعیت گارانتی و تعهد الزم ثبت میگردد. در صورتیکه تعهدنامه قبال ثبت شده باشد، فیلدهای موردنیاز به صورت سیستمی تکمیل میگردد. پس از تکمیل کلیه اطالعات گزینه ثبت و تایید را انتخاب نمایید تا درخواست قیمت ثبت گردد.

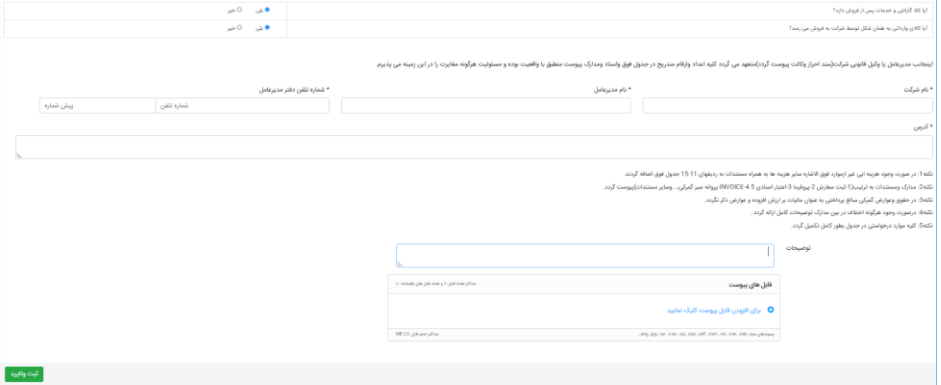

در هر دو فرم تولیدی و وارداتی پس از انتخاب گزینه ثبت و تایید، در صورتیکه شماره همراه اعتبار سنجی نشده باشد، شماره تلفن ثابت تکمیل نشده باشد و همچنین تمامی فیلدهای تعهدنامه تکمیل نشده باشد با انتخاب گزینه ثبت و تایید تمامی این موارد درخواست میشود.

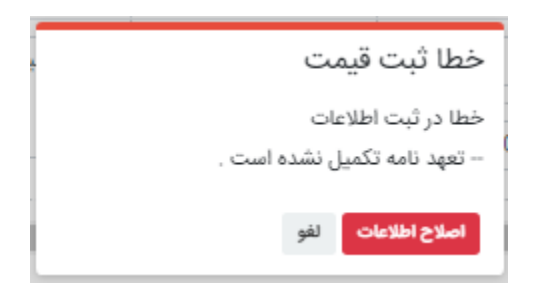

با انتخاب گزینه اصالح اطالعات، صفحهای مطابق با تصویر زیر باز میشود تا اطالعات موردنیاز تکمیل گردد.

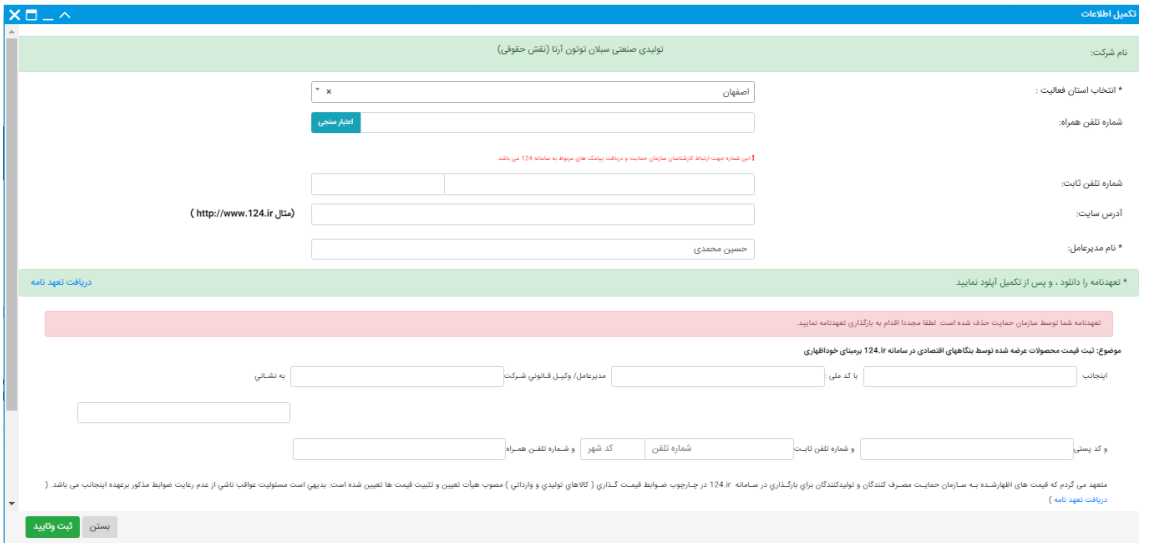

پس از اصالح اطالعات و انتخاب گزینه ثبت و تایید، فرم آنالیز قیمت با اطالعات ثبت شده نمایش داده میشود. در نهایت با انتخاب گزینه ثبت و تایید در فرم آنلیز قیمت، درخواست قیمت ثبت میگردد.

#### <span id="page-21-0"></span>**.5 مدیریت درخواستها**

مدیریت محصوالت، کلیه اقدامات مربوط به محصول شامل افزودن محصول، درخواست قیمت روی هر محصول، درخواست رفع مسدودی و پیگیری درخواستهای رفع مسدودی را شامل میشود. همچنین امکان مشاهده تاریخچه قیمتگذاریهای انجام شده، وضعیت درخواستها و اقدامات انجام شده وجود دارد.

مدیریت درخواست کلیه اقدامات مربوط به قیمتگذاری را شامل میشود. بررسی وضعیت درخواست ثبت شده، امکان ثبت پیگیری بر روی درخواست ثبت شده، امکان ثبت اعتراض و ویرایش اطالعات قیمتی از این قسمت امکانپذیر است.

با ورود به مدیریت درخواستها، سه قسمت درخواستهای جاری، درخواستهای تایید شده و درخواستهای رد شده مشاهده میشود.

<span id="page-21-1"></span>**.1.5 درخواستهای جاری**

کلیه درخواستهایی که در دست بررسی کارشناس میباشد در این قسمت قابل مشاهده است.

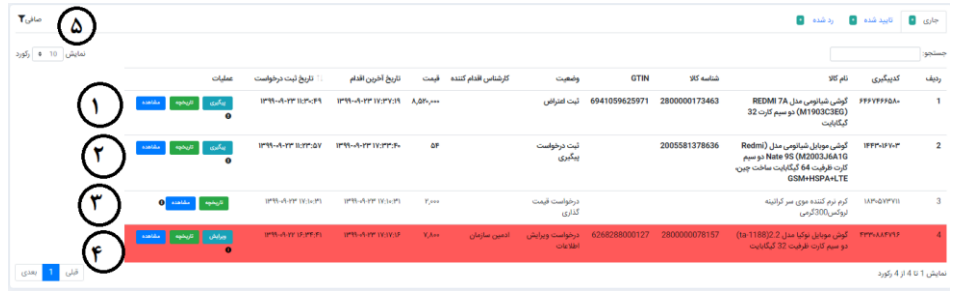

- قسمت ،1 درخواستهایی است که پس از رد، اقدام به ثبت اعتراض نمودهاید. پس از بررسی ممکن است درخواست شما تایید و یا رد شود.
- قسمت ۲، درخواستهایی میباشد که بدلیل عدم بررسی درخواست توسط سازمان حمایت درخواست  $\prec$ پیگیری برای آنها ارسال نمودهاید.
- قسمت ۳، درخواست جدید قیمت است که توسط شما ثبت گردیده است. همانطور که از تصویر مشاهده  $\blacktriangleleft$ میکنید امکان ثبت پیگیری برای آن فعال نیست. توجه داشته باشید درخواست پیگیری پس از مدت زمان مشخصی که از طرف سازمان حمایت تعیین میشود امکانپذیر میباشد.
- قسمت ۴، با رنگ قرمز مشخص شده است. تمامی درخواستهایی که از نظر سازمان حمایت نیاز به  $\blacklozenge$ ویرایش اطالعات قیمتی دارند و برای آنها درخواست ویرایش ارسال شده است با رنگ قرمز نمایش داده میشود.
- در کنار ستون عملیات، عالمت i، وضعیت درخواست موردنظر را نشان میدهد. جهت اطالع از وضعیت دقیق درخواست موس خود را بر روی عالمت i نگه دارید.
- قسمت ۵، صافی است. با استفاده از گزینههایی که در این قسمت وجود دارد امکان فیلتر درخواستها و  $\prec$ یافتن درخواست موردنظر خود را دارید.

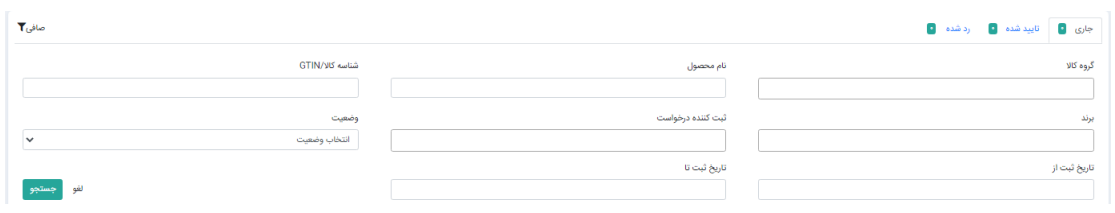

#### <span id="page-22-0"></span>**.2.5 درخواستهای تایید شده**

کلیه درخواستهای تایید شده در این قسمت قابل مشاهده است. در ستون عملیات دو گزینه مشاهده و تاریخچه وجود دارد. با استفاده از گزینه مشاهده جزئیات محصول و قیمت ثبت شده آن در این درخواست قابل مشاهده است. با استفاده از گزینه تاریخچه امکان مشاهده اقدامات صورت گرفته بر روی درخواست موردنظر وجود دارد.

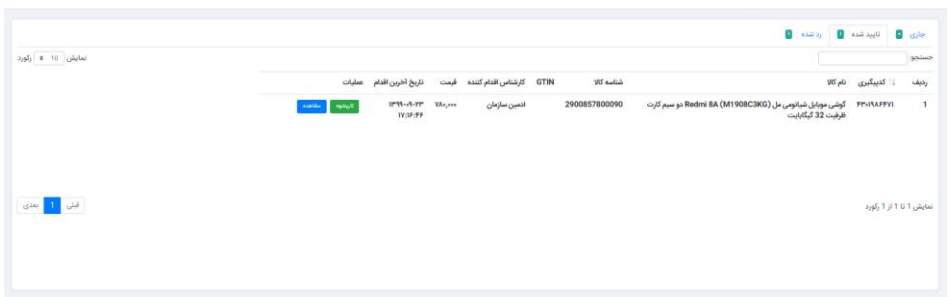

#### <span id="page-22-1"></span>**.3.5 درخواستهای رد شده**

کلیه درخواستهای رد شده در این قسمت قابل مشاهده است. عملیاتهای مربوط به درخواستهای رد شده شامل، ثبت اعتراض، تاریخچه و مشاهده است. دو گزینه تاریخچه و مشاهده دقیقا مشابه با درخواستهای تاییدشده میباشد. عالوه بر این، درصورتیکه بر روی رد درخواست خود اعتراض دارید میتوانید از این گزینه اقدام به ثبت اعتراض نمایید.

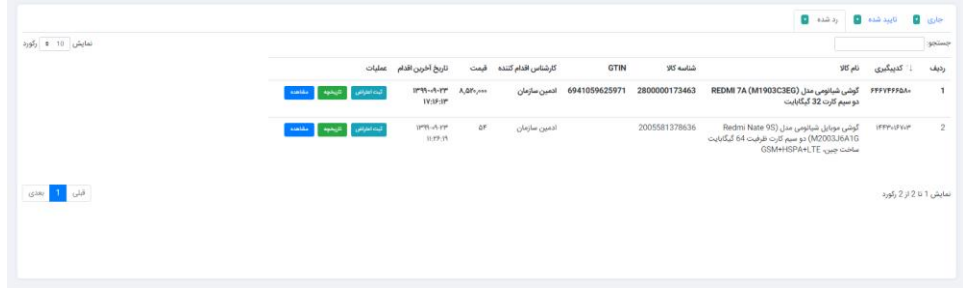

پس از ثبت اعتراض بر روی درخواست موردنظر، درخواست به جریان میافتد و در درخواستهای جاری قابل پیگیری میباشد. الزم به ذکر است تنها دوبار امکان ثبت اعتراض بر روی یک درخواست وجود دارد و پس از آن، گزینه ثبت اعتراض غیرفعال میشود.

## <span id="page-24-0"></span>**.6 نکات مهم و ارتباط با ما**

.1 ثبت دقیق مشخصات کاال مطابق با فیلدهای درنظر گرفته شده، الزامی است. در صورتی که فیلدهای اطالعاتی به درستی تکمیل نشوند،کارشناسان سازمان حمایت از انتشار قیمت کاال جلوگیری بعمل میآورند.

.2 ثبت تصاویر مناسب جهت کاالهای درخواستی، الزامی میباشد. این تصاویر جهت معرفی محصول شما به شهروندان، مورد استفاده قرار خواهد گرفت.

.3 ثبت تصویر مناسب جهت برند درخواستی، الزامی میباشد.

.4 گروه پشتیبانی سامانه در پیامرسان بله با آدرس [QwNj2M3MmQ/join/#/ir.ble://https](https://ble.ir/#/join/MmQ3M2QwNj) جهت پاسخگویی به کاربران در دسترس قرار دارد.